# **第15回CAESAR講演会 WEB参加者用 視聴マニュアル**

### 目次

1.WEB参加者への注意事項(共通)・・・・・・・・・・・・・・・・・・・・・・・・・・・1

2.リアルタイム配信(Zoom)による参加者用視聴マニュアル・・・・・・・2

3.YouTube配信(リアルタイム)による参加者用視聴マニュアル・・・・9

# 1.WEB参加者への注意事項(共通)

- 1.発表映像等の録画・撮影・画面のハードコピー・パソコンやその他の記 憶媒体への保存等の行為は厳禁です。 ホームページやSNSなどに掲載することも堅くお断りいたします。
- 2.当日、万が一インターネットの不具合等で運営側の事情によりライブ配 信(Zoom配信またはYouTube配信)ができなくなった場合は、恐縮です がオンデマンドの講演動画をご視聴ください。 講演動画は、講演会終了後に可能な限り早く、以下のURLにアップ ロードします。 【URL】https://www.pwri.go.jp/caesar/technical-information/caesar-meeting/lecture/lecture15.html
	- ※[運営側の事情でライブ配信ができなくなった場合は、事前にWEB参](https://www.pwri.go.jp/caesar/technical-information/caesar-meeting/lecture/lecture15.html) 加者として申し込みしていただいた方に限り、オンデマンドの講演動 画をご視聴いただきアンケートと100文字以上の得られた知見を提 出していただくことでCPD受講証明書を発行させていただきます。

# 2.リアルタイム配信(Zoom)による参加者用マニュアル

Zoomインストール

## **ZoomのHPからダウンロード**(既にZoomをインストール済みの方は5頁以降をご確認ください)

ご自身がお持ちの端末に対応したものをインストールしてください。

[https://zoom.us/download#client\\_4meeting](https://zoom.us/download#client_4meeting)

スムーズに閲覧できるよう、必ずインストールしてからご聴講をお願いします。

1.PCの場合

 上記URLにアクセスし、「ミーティング用Zoomクライアント」からダウンロードしてください。 ダウンロードされたアプリをクリックすると、アプリのインストールが始まります。サインイン 画面が表示されたらインストール完了です。

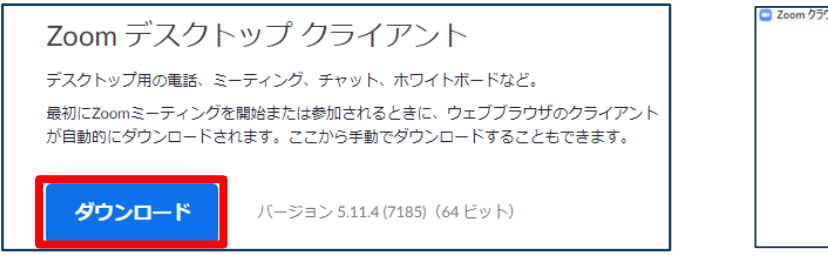

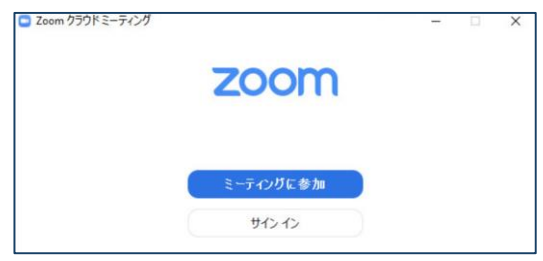

2.スマートフォン・タブレットの場合

上記URLにアクセスし、「Zoomモバイルアプリ」からご自身の端末に対応するものを選択し、ダ ウンロードをしてください。サインイン画面が表示されたらインストール完了です。

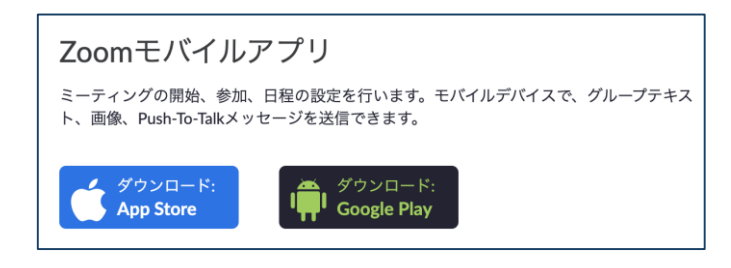

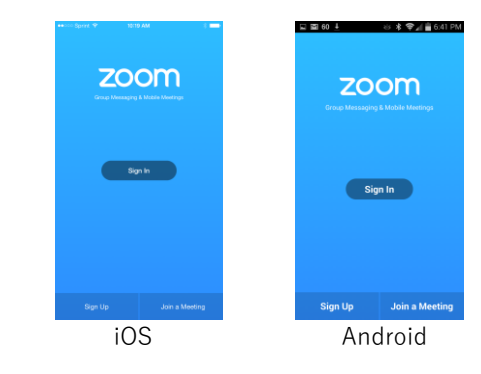

3.招待URLからダウンロード

はじめてZoomを使う場合、招待されたミーティングURLをクリックすると自動的にZoomがインス トールされます。ダウンロードされたファイルをダブルクリックすると、アプリのインストールが始 まります。サインイン画面が表示されたらインストール完了です。

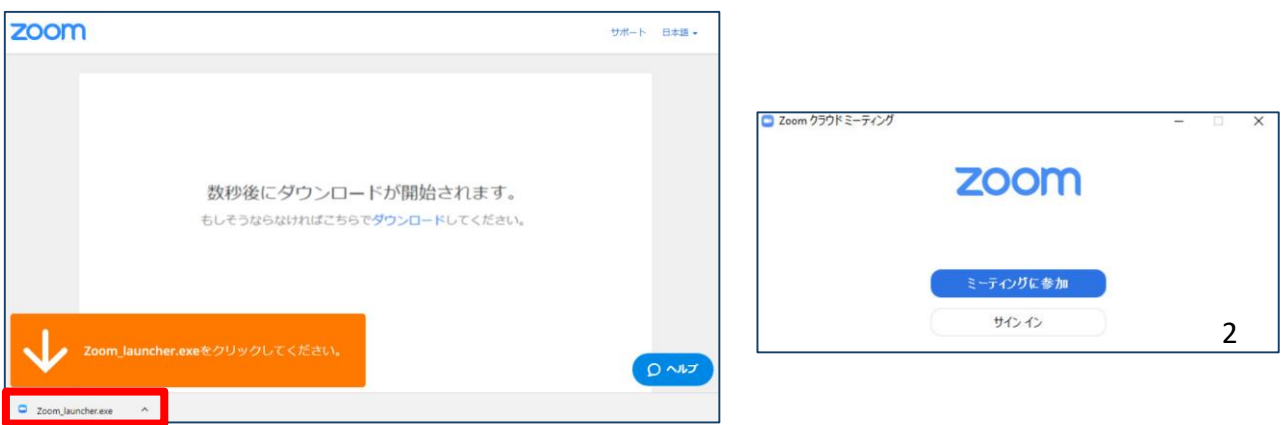

#### **ご準備頂くもの**

PC/タブレット/スマートフォン、インターネット回線

- 1. 安定して利用するために有線接続または高速なWi-Fi環境が望ましいです。
- 2. 内蔵のマイク・スピーカでも視聴可能ですが、周辺環境によりイヤホンマイク等を使用して視聴し てください。

#### 事前確認

Zoomが提供しているテストページから動作確認ができますので、事前の確認をお願いします。

#### 氏名は下記の通り表示されます

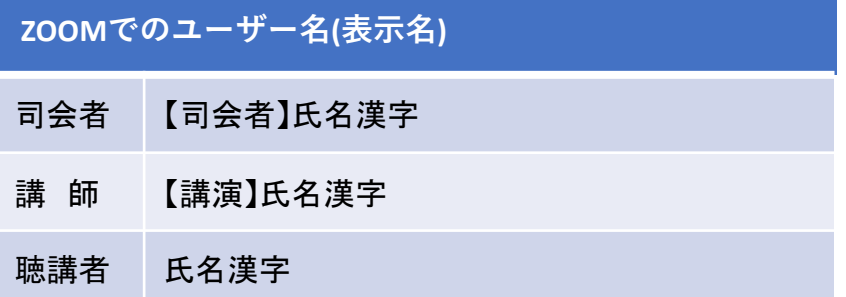

**今回の講演会はZoomのウェビナーを使用し、オンラインでリアルタイム配信いたします。**

• ウェビナー

Zoomのウェビナーはホストと指定されたパネリストがビデオ、オーディオ、画面を共有できるように 設計されており、司会者と講師は該当のセッション時、パネリストとして参加していただきます。参 加者者は視聴者として参加していただき、発表に関する質問はQ&A機能を使用しチャットは使用 しません。

- ホスト 管理者として事務局が担当します。音声のみで参加します。
- **視聴者**

#### ・参加者は視聴者として参加します。

- ・講演内容の質問はQ&Aに書き込んでください。質問内容は事務局で確認し、回答することが適 切と判断されるものを厳選させていただきます。
- ・視聴者の画面(顔や資料や音声)は、共有されません。

#### 1. 視聴ログイン

参加登録者に送るメール本文に記載されたURLにアクセスいただき、参加登録時のメール アドレスと名前を入力すると、ウェビナーに入室できます。

#### 2. 音声・ビデオのミュートコントロール

聴講者は、音声・ビデオともにミュートの設定となっています。尚、質疑応答は、 Q&A機能を 用いて、聴講者から送られた質問を厳選して司会者が読み上げます。

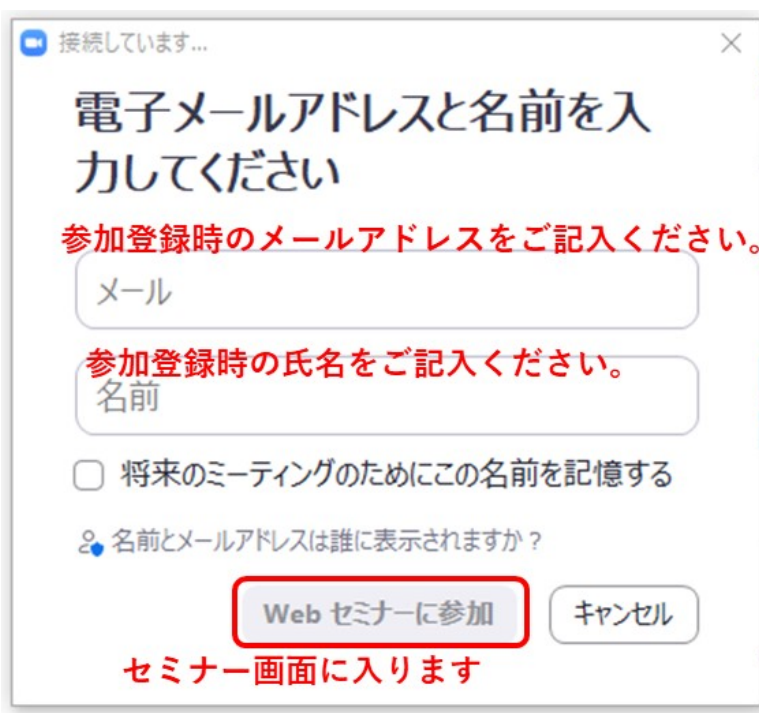

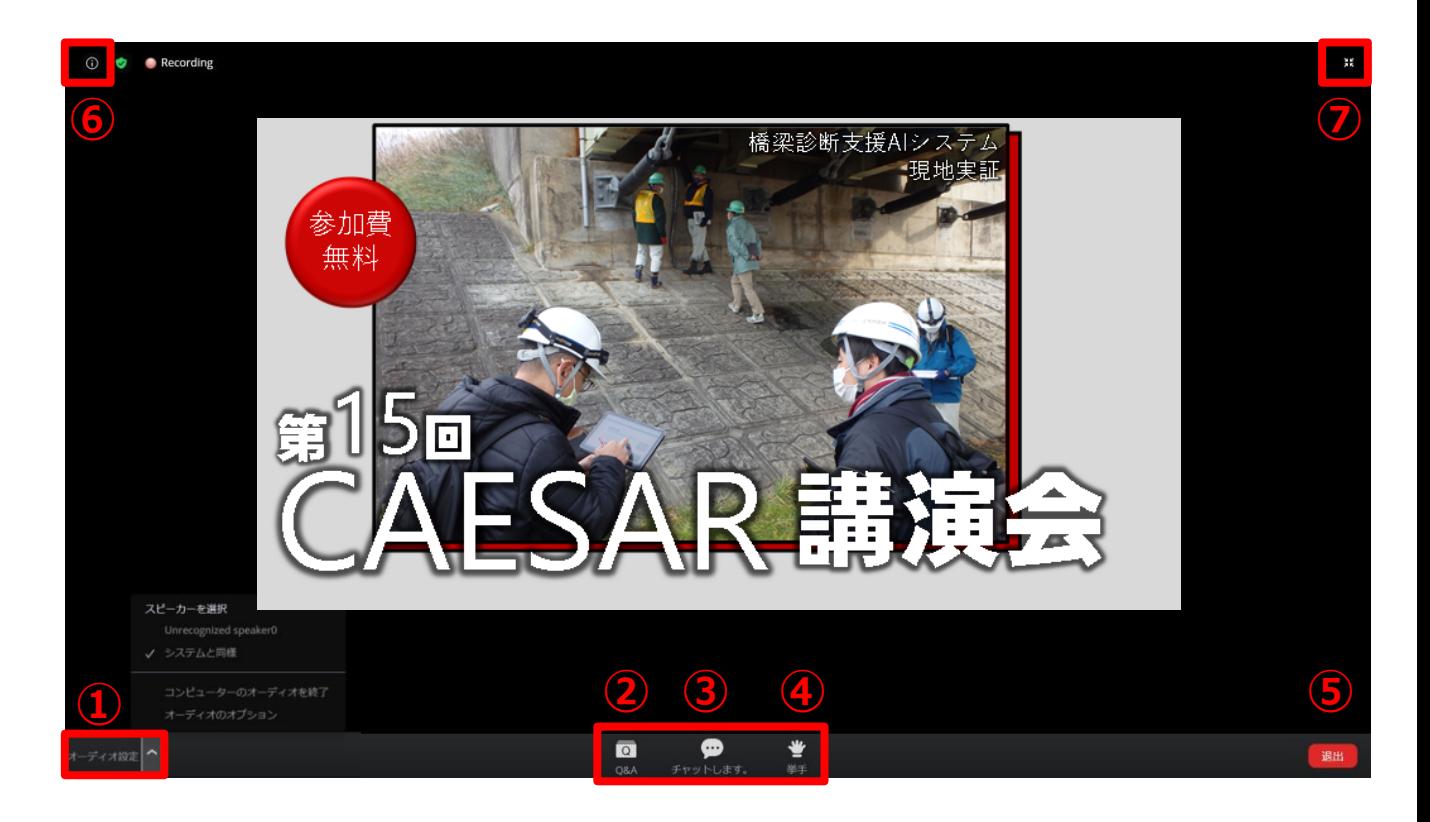

- オーディオ設定:ウェビナー音声の設定 (マイク・ビデオは自動的にミュート・OFFに設定されています。)
- Q&A:講演内容に関する質問がある時に使用します。
- チャット:本講演会では使用しません。(クリックできない設定になっています。)
- 挙手:本講演会では使用しません。(クリックできない設定になっています。)
- 退出:自分だけがミーティングから退出することができます。
- 情報:ミーティングルーム名(会場名)やURL等を確認できます。
- 全画面モード:ウェビナーを全画面で表示できます。画面のレイアウトを選べます。

# Zoomの基本操作:スマホ・タブレット

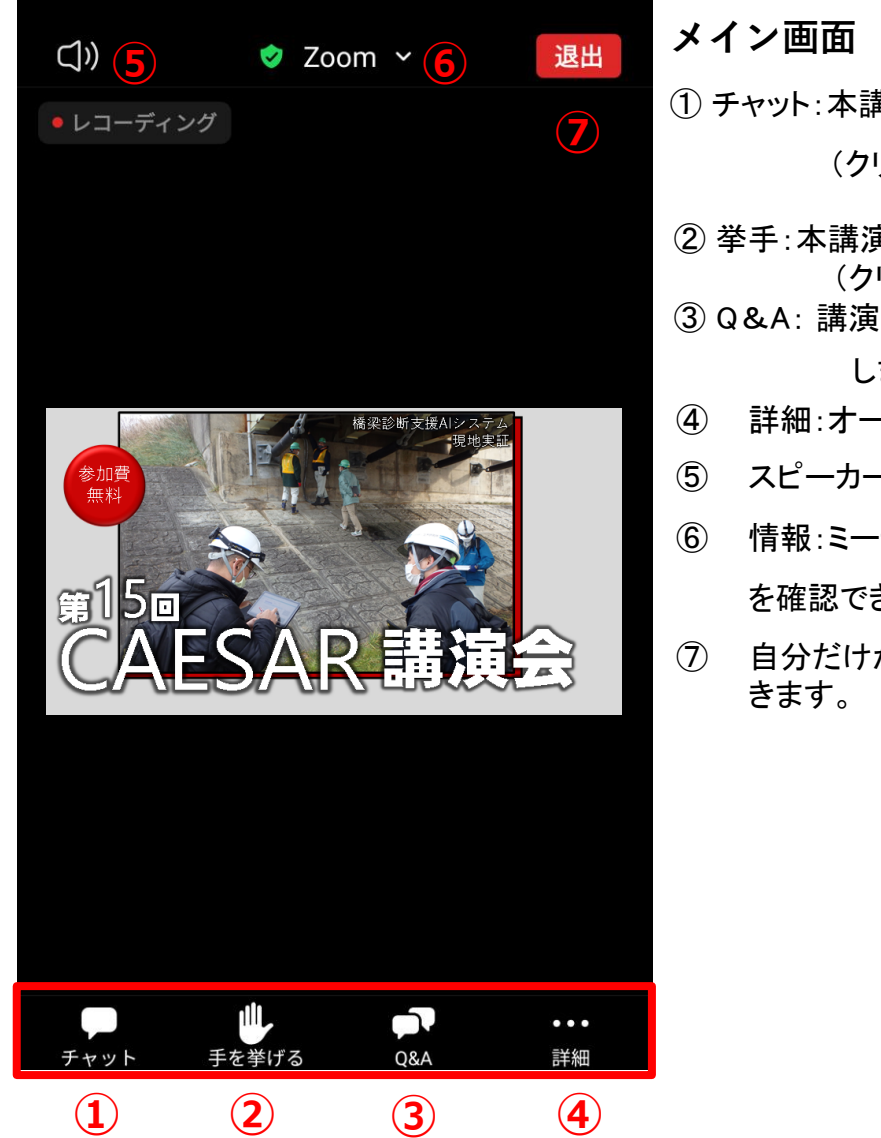

 チャット:本講演会では使用しません。 (クリックできない設定になっています。) 挙手:本講演会では使用しません。 (クリックできない設定になっています。) Q&A: 講演内容に関する質問がある時に使用 します。 詳細:オーディオ設定はこちらで設定できます。 スピーカーに切り替えが可能

- 情報:ミーティングルーム名(会場名)やURL等 を確認できます。
- 自分だけがミーティングから退出することがで

# Q&Aの使用方法

Q&Aをクリックすると、下図の画面が出てきます。

①欄に1.氏名、2.所属、3.講演タイトル、4.ページ番号を記載し、5.質問を記入してくだ さい。 なお、上記入力時は「enter」キーは押さずに、続けて記入してください。

「enter」を押すと入力途中でも送信されてしまいます。質問を全て記入し終わ りましたら、enterキーを押すか、 ②の送信を押してください。

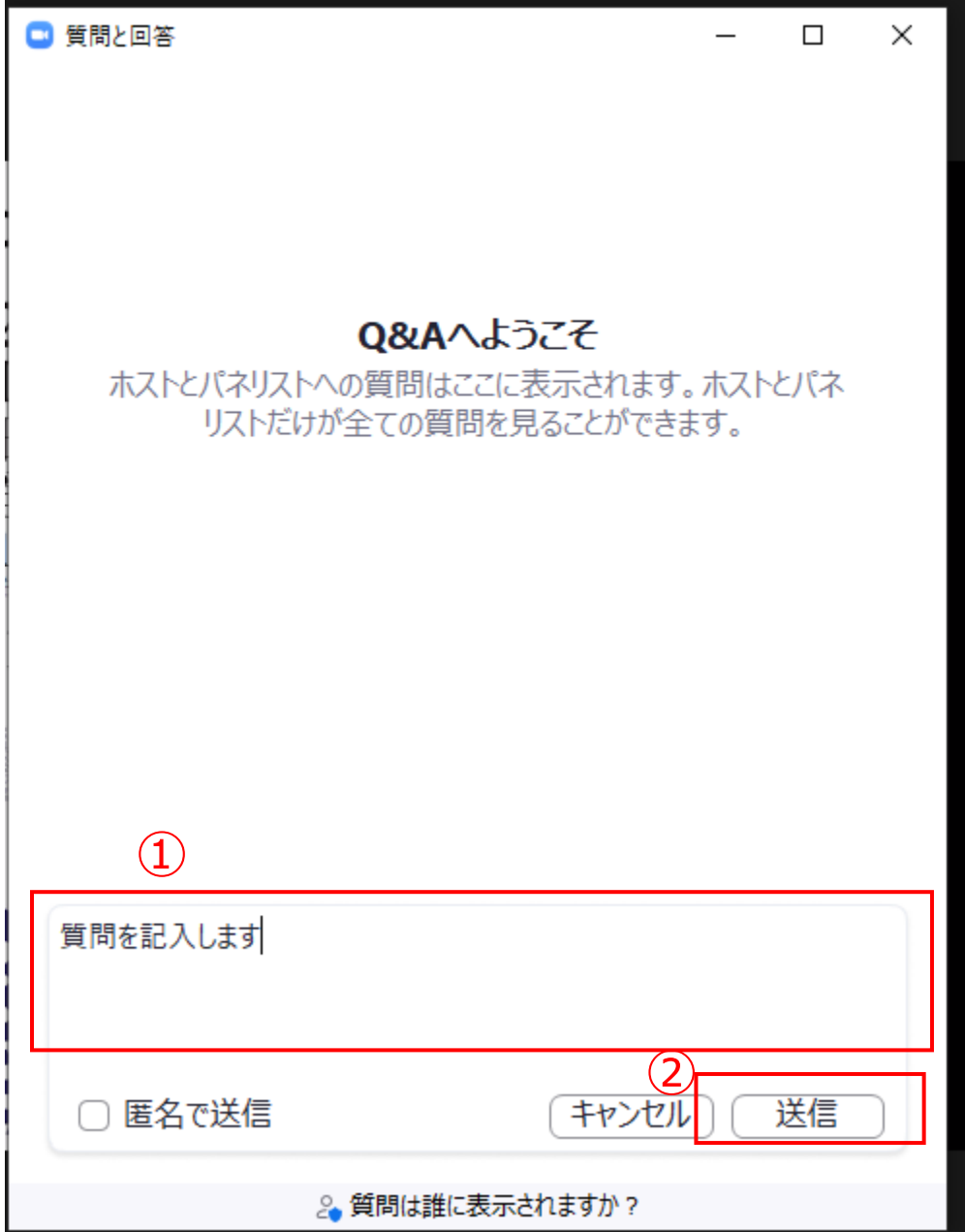

## 1.視聴方法

参加登録者に送るメール本文に記載されたURLにアクセスいただくと 視聴できます。詳しい設定の変更等については、以下のURLをご覧くだ さい。

# 【URL】

[https://support.google.com/youtube/topic/9257502?hl=ja&ref\\_topic=9257500,3230811,3256124,](https://support.google.com/youtube/topic/9257502?hl=ja&ref_topic=9257500,3230811,3256124,)

- 2.注意事項
	- ・YouTube配信映像は当方の動画ストリーミングプロセスの都合で多少 の遅延が生じる場合がありますので、予めご了承ください。
	- ・YouTube配信による参加者からは、質問を受け付けることができませ んので、ご容赦ください。